# 河北传媒学院教务处(通知)

河传教〔2015〕62 号

### 关于组织 2015 级新生 核对学信网学籍信息的通知

各学院:

为了维护新生的合法权益,保证新生学籍数据的准确性,根据教育部和河 北省教育厅的统一安排和布置,学校决定组织 2015 级新生核对学籍信息。现将 相关工作安排如下:

一、工作时间

2015 年 11 月 5 日—2015 年 11 月 13 日。

#### 二、工作对象

2015 级新生(包括本科、专科、专升本、12 级五年制学生)。

#### 三、工作内容

(一)请各学院组织学生登陆学信网,并在规定时间内按要求核对学籍信 息。

(二)学生核对学籍信息流程

学生登陆学信网核对学籍信息流程方法见附件一。

(三)核对信息结果反馈

1.信息无误

学信网上学生学籍信息无误,学生不做任何操作,直接退出登陆。

2.信息有误

若学籍信息有误,请规定时间内与教务处学籍与考务科联系,电话: 68017406。

#### 四、工作要求及说明

1.本次学籍信息核对要求所有新入学学生在 11 月 13 日前登陆学信网核对 查询自己的学籍信息,各学院确保本学院新生学籍信息核对率达到 100%。

2、新生数据核对工作是教育部实行毕业生学历电子注册后非常重要的一项 工作要求,核对后的数据是教育部学籍学历信息管理平台进行学籍管理和办理 毕业生学历电子注册的唯一依据,需要认真细致核查。逾期没有完成核实工作 或核实数据后仍有错漏者,责任自负。

3、特别提示: 学信网是学籍学历查询网站, 请务必保存"学信网"用户名 和密码。若忘记密码,请与网站联系,学校不能查询。

#### 教务处

二〇一五年十一月四日

$$
\mathbb{M}^{\#-} \cdot
$$

### 新生学籍电子注册查询工作流程

1、登陆学信网(http://www.chsi.com.cn),进入图 1 界面,

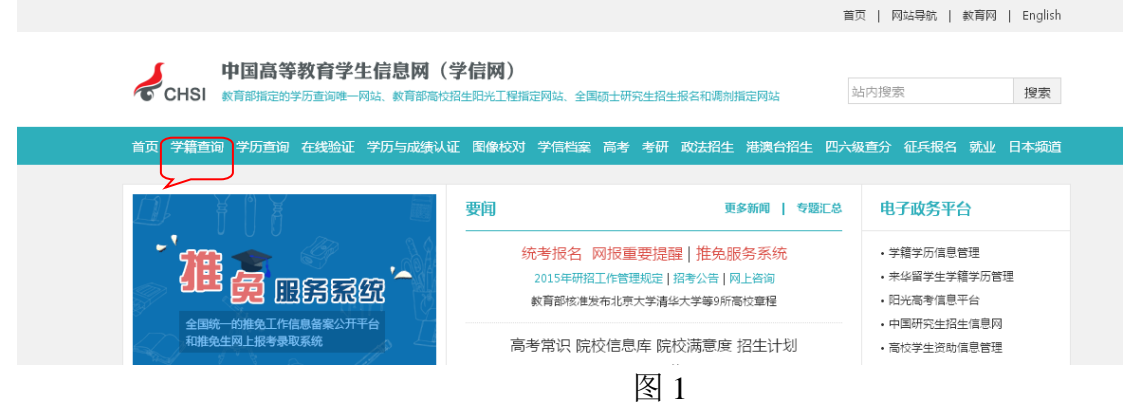

2、在图 1 界面中,点击"学籍查询",进入图 2 界面,

CHSI 学信档案

学信网 | 帮助中心 | 客服电话:010-82199588

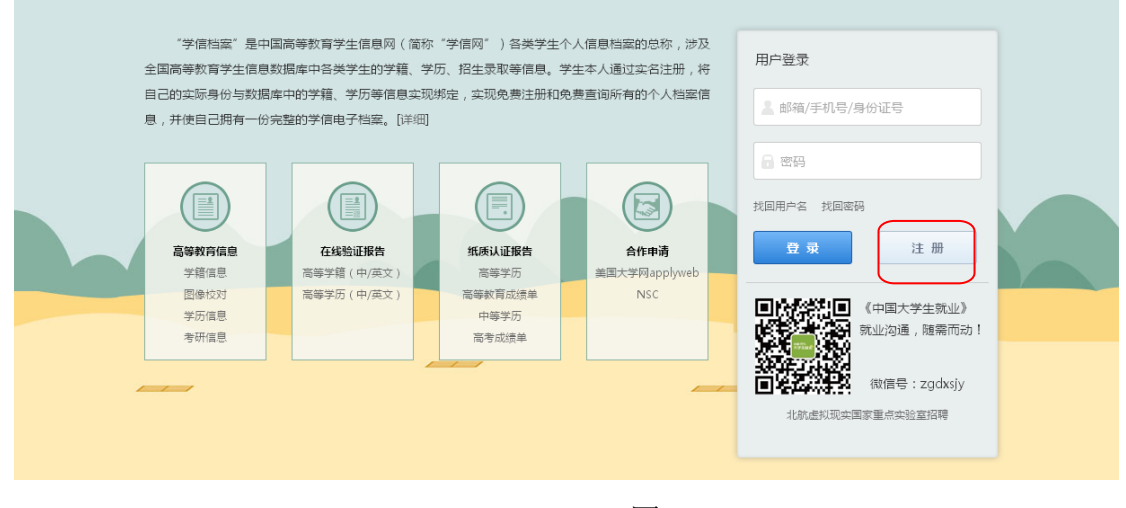

图 2

3、在图 2 中,点击"注册",进入图 3 界面,

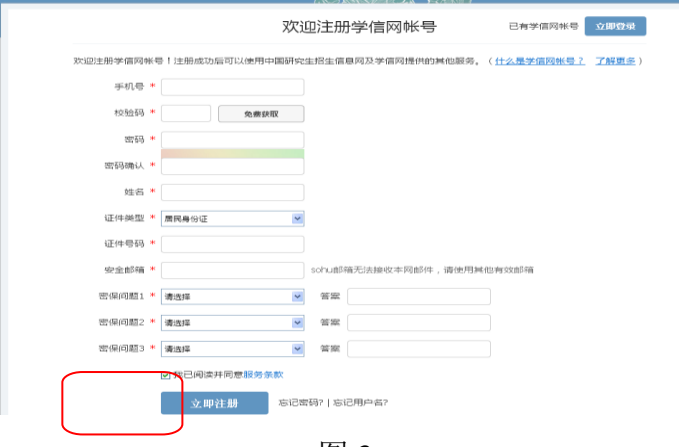

图 3

根据提示完成注册,注意"姓名"和"证件号码"一定要与本人实际信息一致,否则将无法 查到个人学籍信息。

4、在图 3 界面中,点击"立即注册",进入图 4 界面,

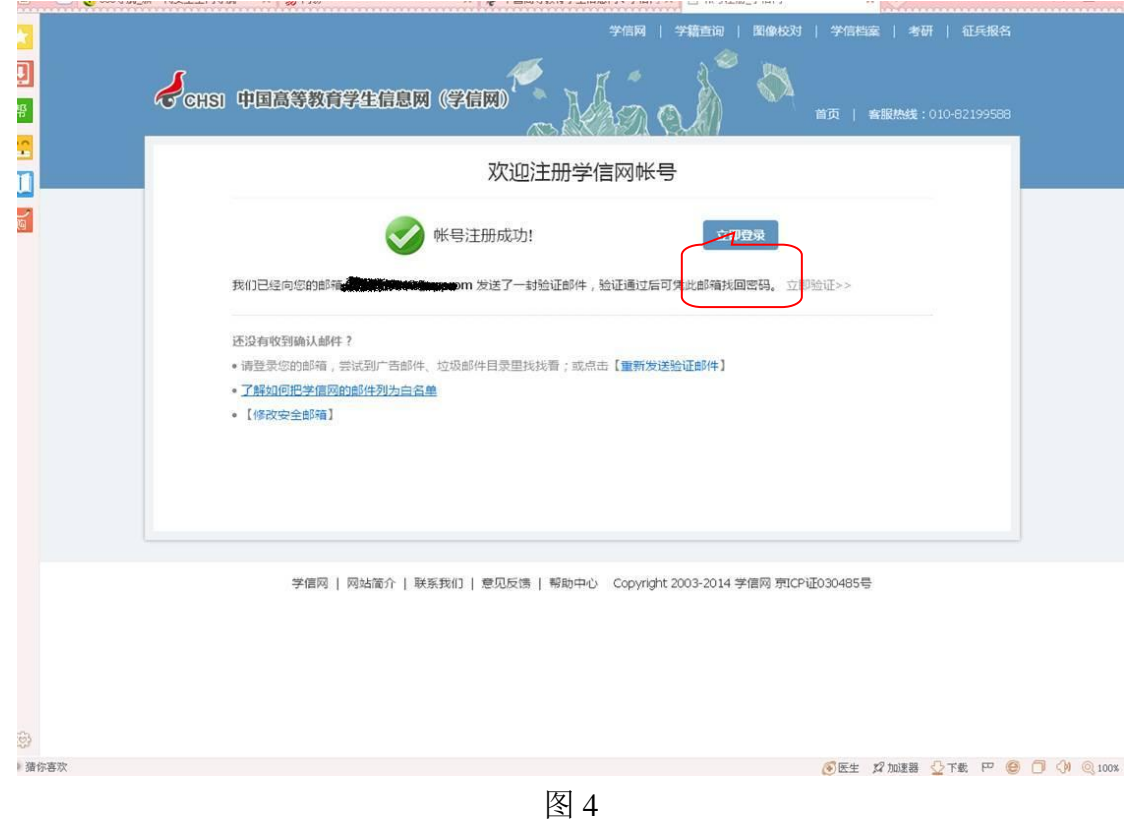

5、在图 4 界面中,点击"立即验证",进入注册邮箱,点击链接,以激活账号,并登录。如 图 5:

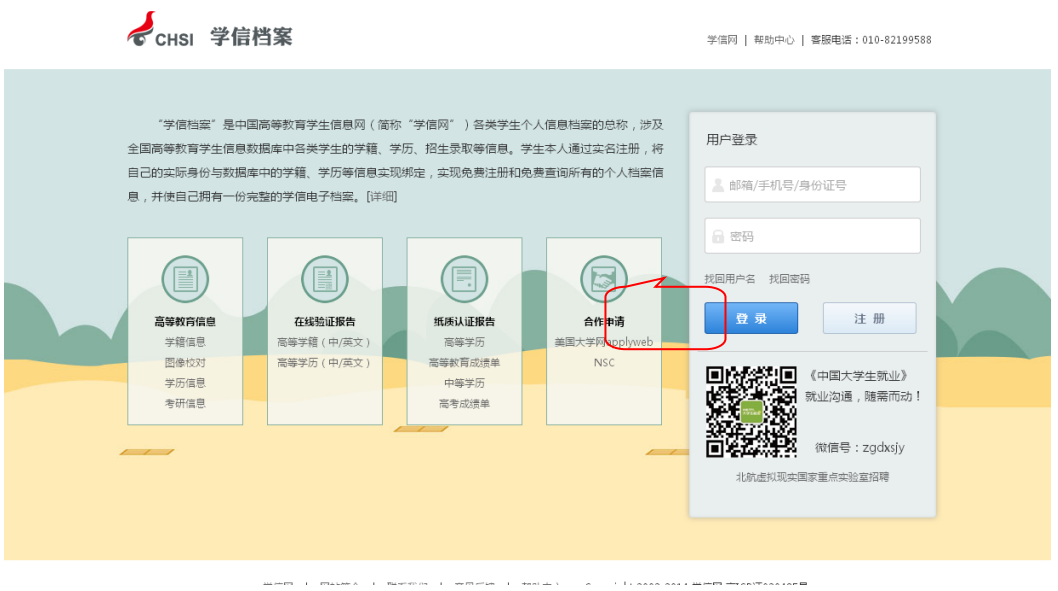

图 5 6、在图 5 界面中,用注册账号用的手机号及密码登录,进入图 6 界面,

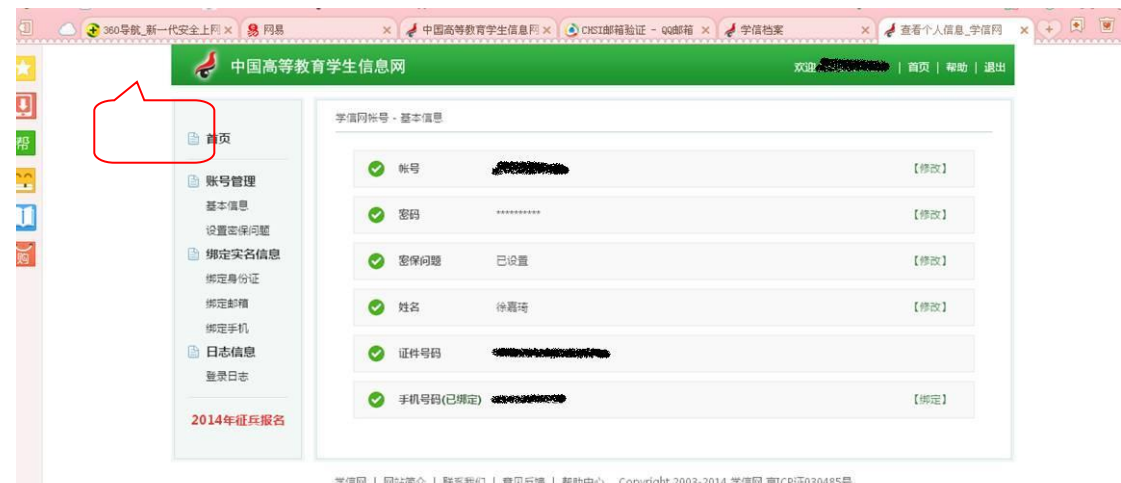

图 6

7、在图 6 界面中,点击"首页",进入图 7 界面,

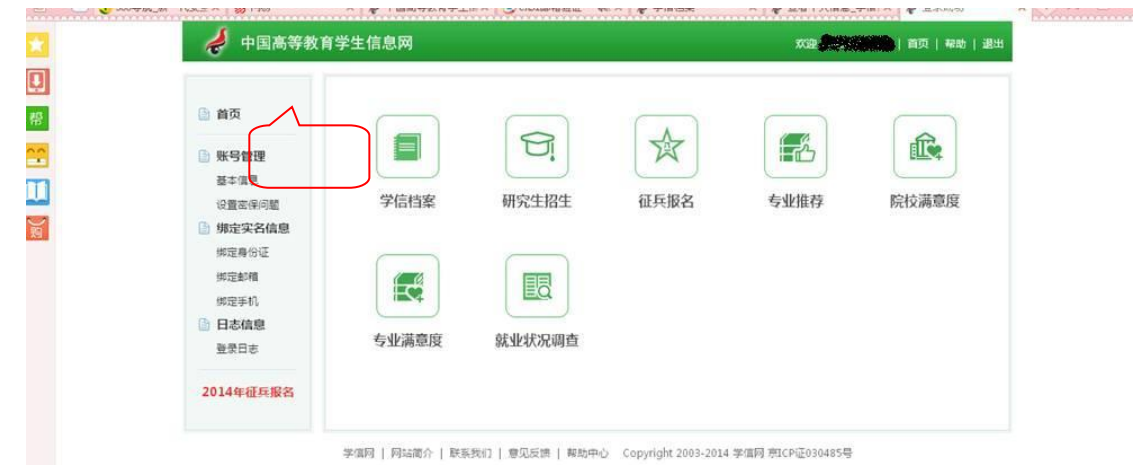

# 图 7

8、在图 7 界面中点击"学信档案",进入图 8 界面,

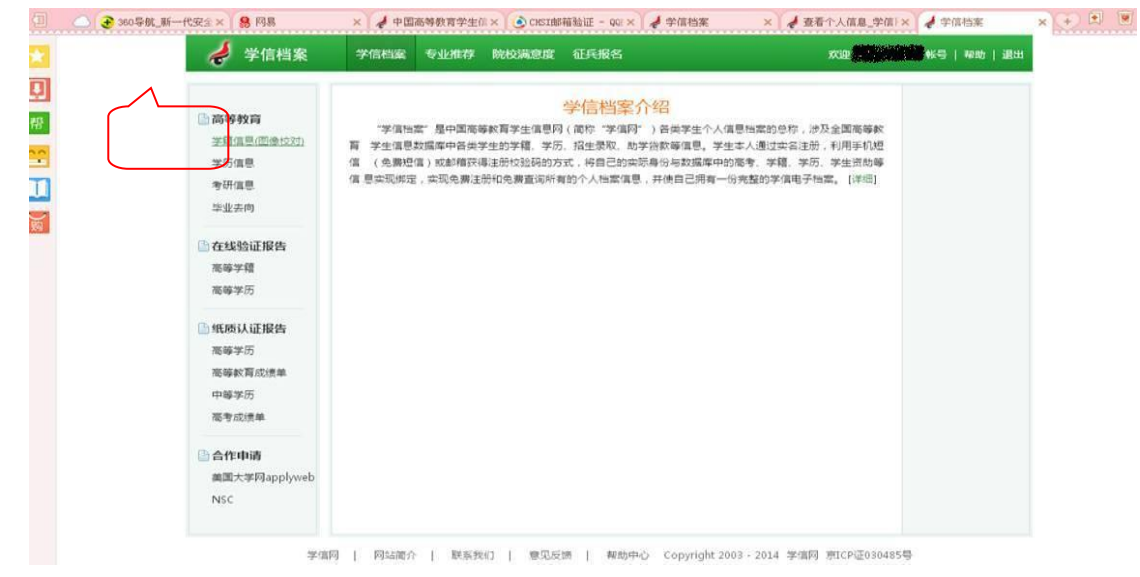

图 8

9、在图 8 界面中,点击"学籍信息(图像校对)"进入图 9 界面,

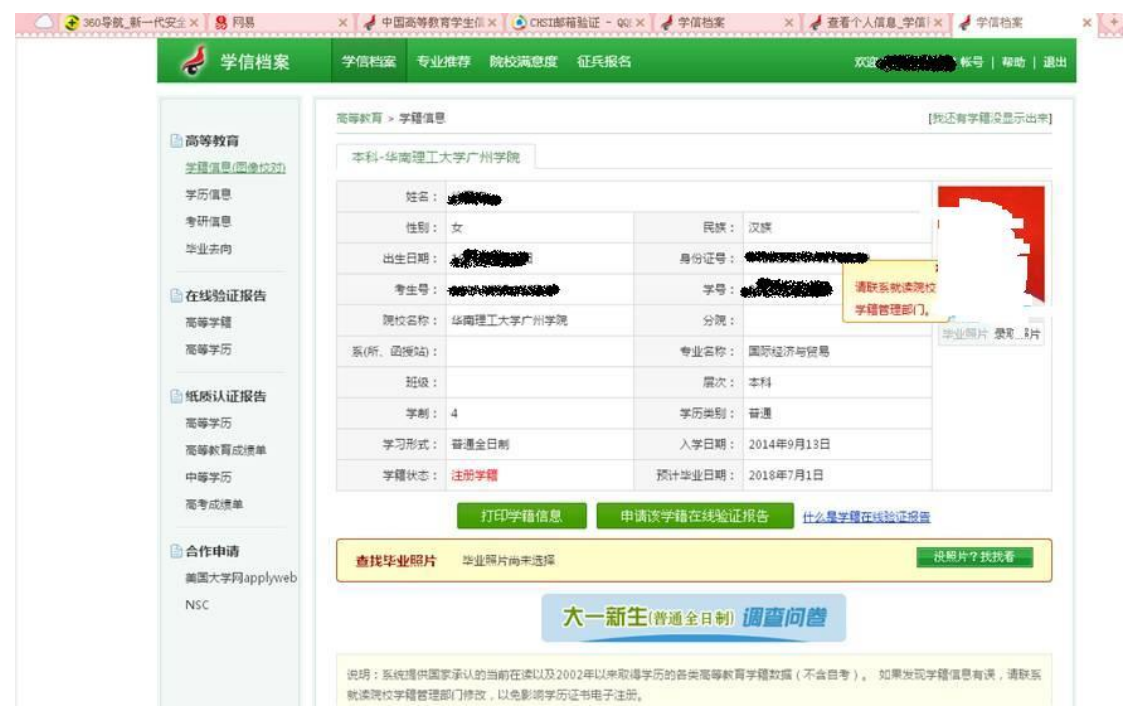

图 9

10、在图 9 界面中, 认真核对个人学籍信息。如信息有误, 请及时联系教务处学籍管理科, 电话:85273724。

11、如在注册过程中有问题的,点击图 6 右上角的"帮助"按钮,根据提示内容完成注册。